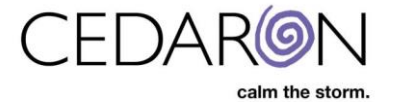

# **KX Modifier Threshold**

Connect has built in functionality that allows users to be notified in advance of patients reaching the allowed Medicare Therapy Threshold.

## **Medicare Therapy Threshold**

To view the Medicare threshold amount used by a specific patient first begin by opening a patient's chart.

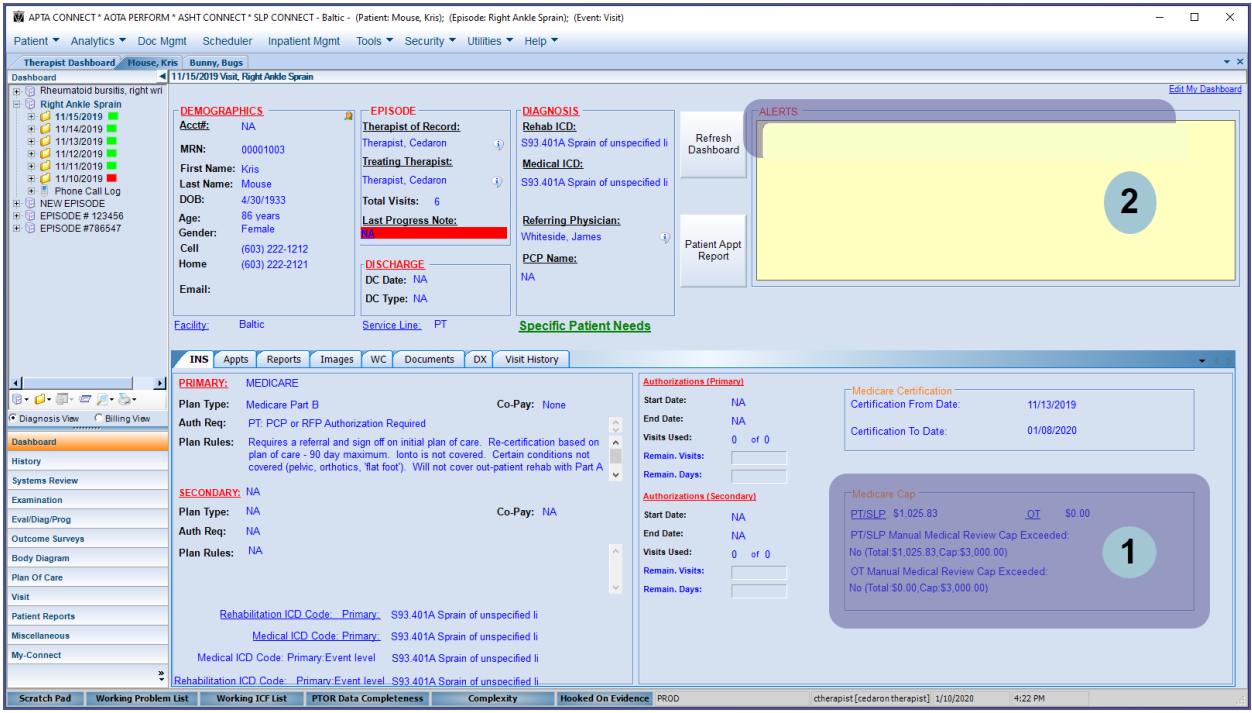

Once a patient's dashboard is opened, the Medicare threshold box will be visible in the lower right (see 1 above). This feature displays, separately, the PT/SLP and OT therapy amounts the patient has used for the calendar year against the current Manual Medical Review threshold.

Connect also has a setting that allows users to have automatic patient dashboard alerts to be created once the patient has exceeded a specific therapy amount threshold set by the organization (see 2 above; threshold set to \$1000).

These features help to ensure compliance with Medicare fee thresholds and once configured work automatically for patients with Medicare Part B insurance.

Note: For the features shown in this guide to function the **Apply "Medicare Fee Threshold Schedule"** setting must be turned on.

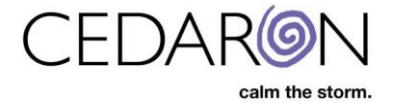

### **Medicare Threshold Settings**

The Medicare threshold settings can be toggled by users who have access to system settings.

To access the Medicare Settings, Click on **Utilities** in the menu bar across the top of Connect then click on **System Settings** in the dropdown.

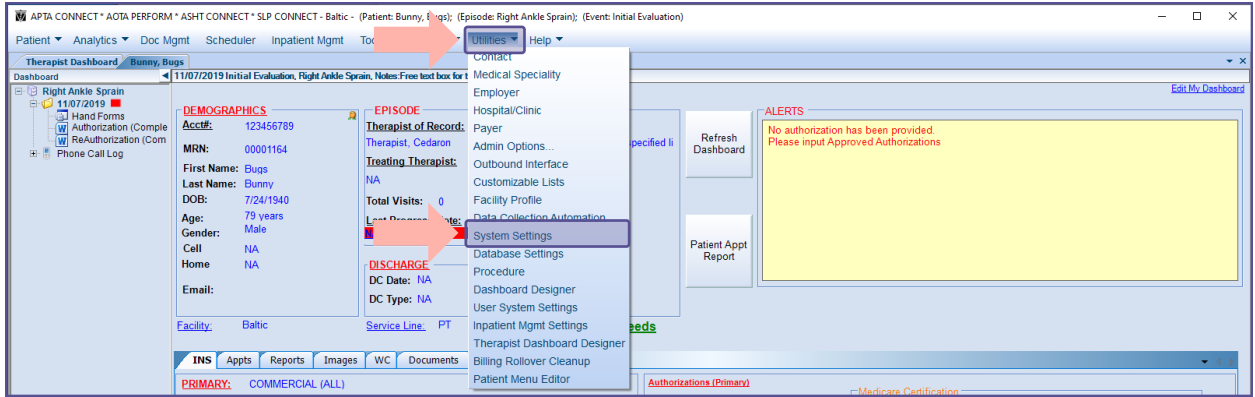

The System Settings box will open. Select **Medicare**.

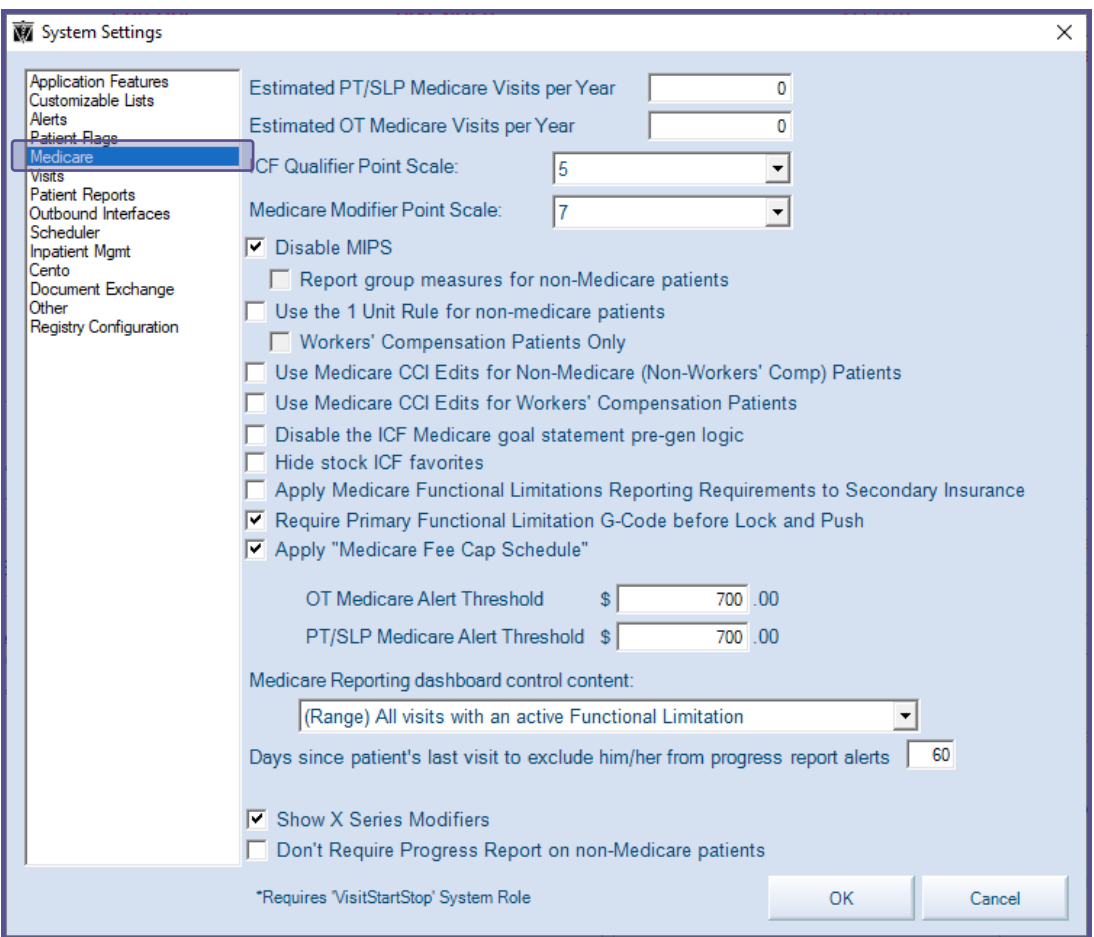

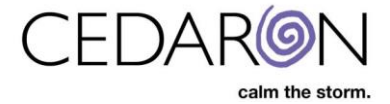

To have Connect create threshold patient dashboard alerts:

- 1. First toggle **Apply "Medicare Therapy Threshold"** on, by checking the box next to it.
	- o An alert box will open indicating that locality and facility type need to be set to use this feature. Click **OK**.

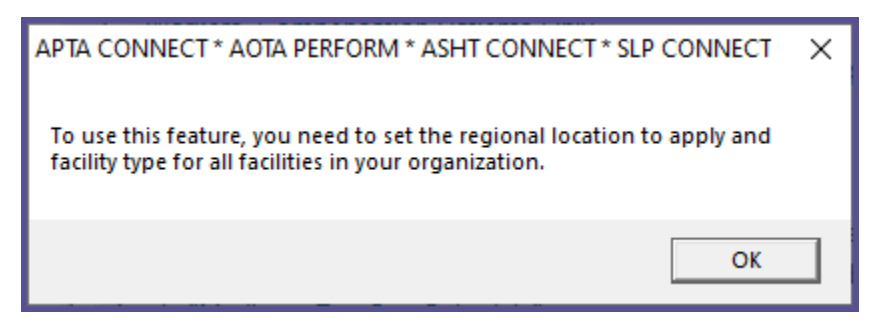

o The **Edit Facility Profile** window will open. The Facility Profile information is setup during implementation and should not need any changes. If you determine changes are needed, update the necessary field(s) then click **Save**. Otherwise click **Cancel**.

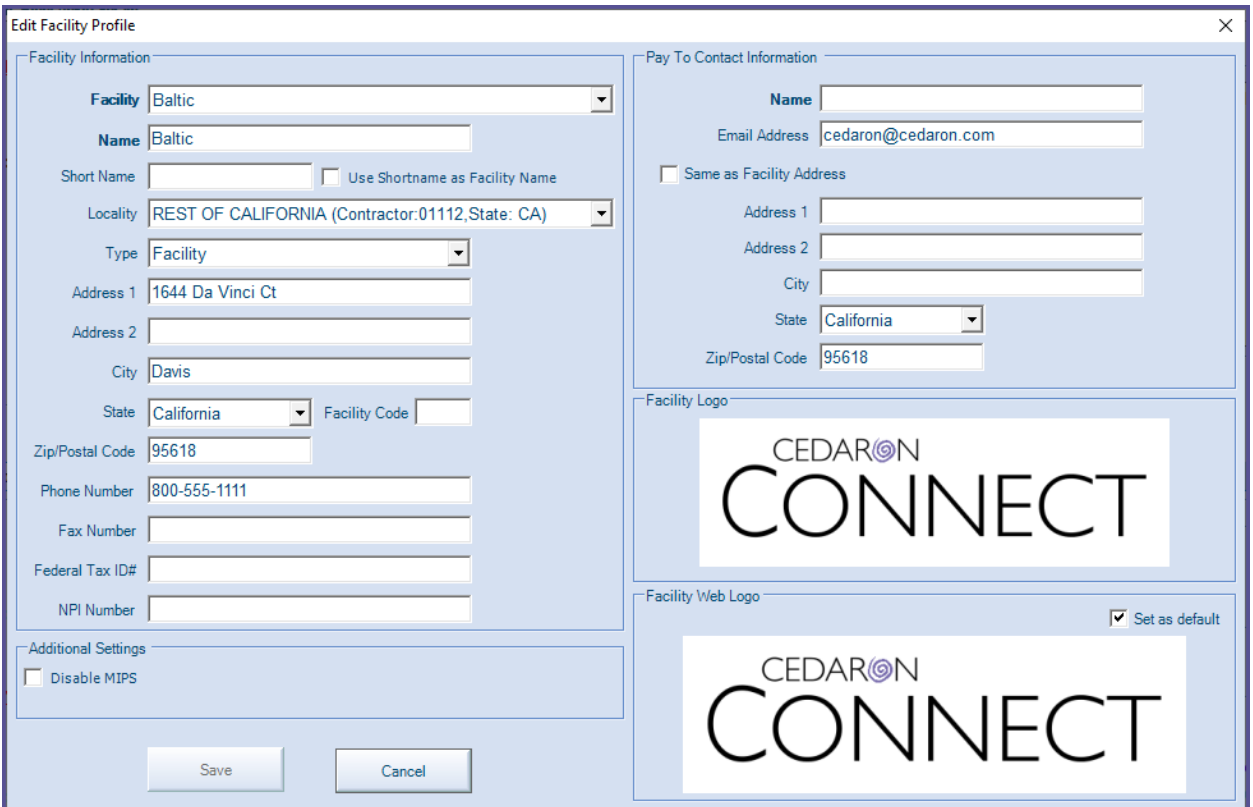

2. In the boxes after **OT Medicare Alert Threshold** and **PT/SLP Medicare Alert Threshold**, set the desired dollar amount threshold after which Connect will create alerts in the patient dashboard.

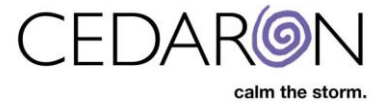

3. Click **OK** to save the settings.

The purpose of setting a threshold is so users in an organization can begin receiving alerts of a patient's used therapy amount for the year at a desired level prior to reaching the therapy threshold.

Once the threshold that was set is exceeded within a calendar year, an alert will display in the patient dashboard alerts box.

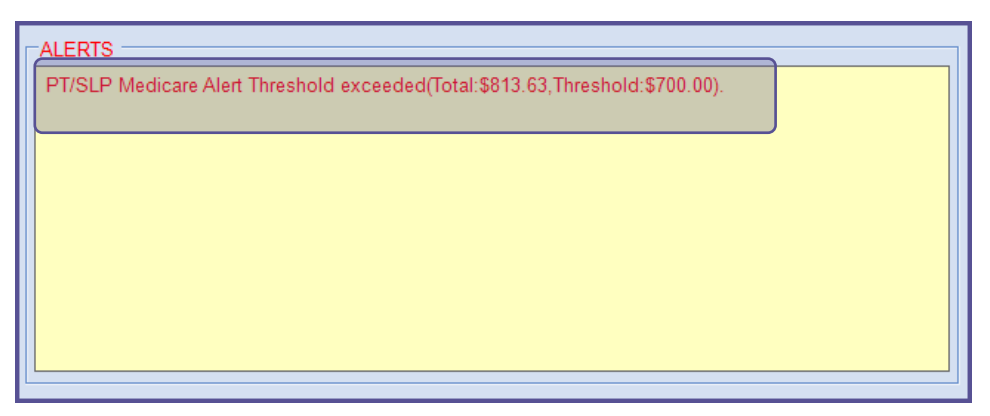

Connect will continue to automatically add up the total of a patient's fees as charges are completed for each visit.

Note: For the Medicare therapy amounts to be automatically calculated and totaled together for a patient, their insurance type must be set to Medicare Part B.

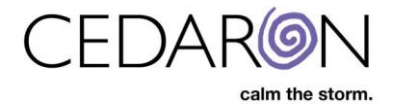

#### **Entering Previous Therapy Amounts**

If a patient has received therapy services from another facility within a calendar year, Connect allows you to enter in that amount so the year-to-date therapy threshold calculation correctly reflects the total therapy amounts received for the patient. The previously used therapy amounts can be obtained from CMS.

The previously used therapy amounts can be entered in the **Medicare Fee Schedule** window. To access this:

- 1. Click on the hyperlink for PT/SLP or OT in the Medicare threshold box in the Patient Dashboard (see below).
- 2. Click on My-Connect in the patient menu then search for 'Medicare Fee Schedule.' Once it populates in the menu, click on Medicare Fee Schedule (see below).

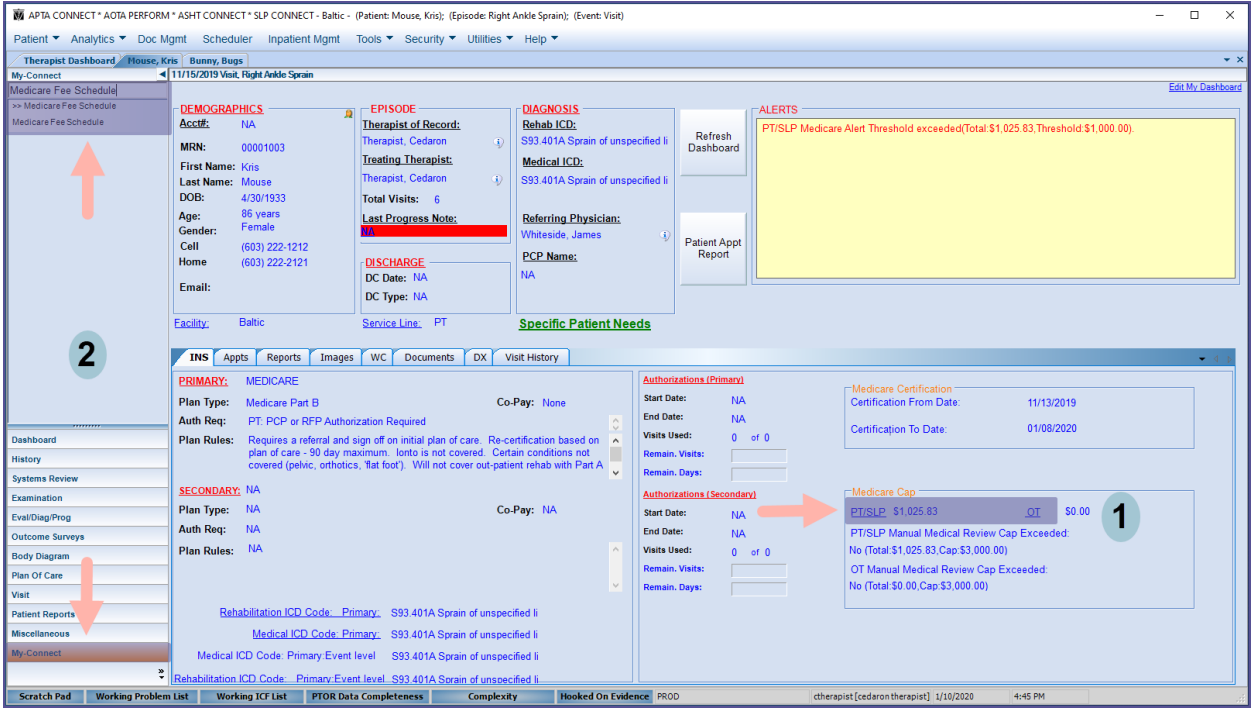

In Medicare Fee Schedule window that opens you may enter in previous therapy amounts provided by other providers by clicking on **Add New**.

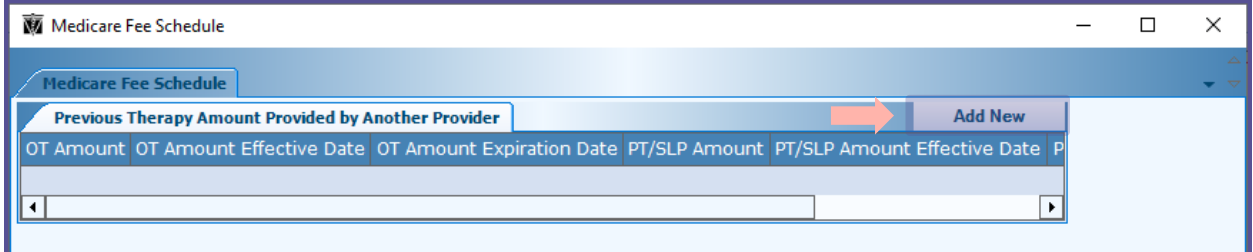

In the Previous Therapy Amount Provided by Another Provider window:

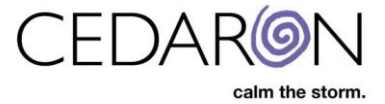

- 1. Type in the previously used therapy amounts in the **OT Amount** field or the **PT/SLP Amount** field.
- 2. Enter in an **Amount Effective Date** and **Amount Expiration Date** for the respective OT and/or PT/SLP Amount entered in.
- 3. Click **Save and Add New** to enter more previous therapy amounts **or click Save & Close** to close the window.

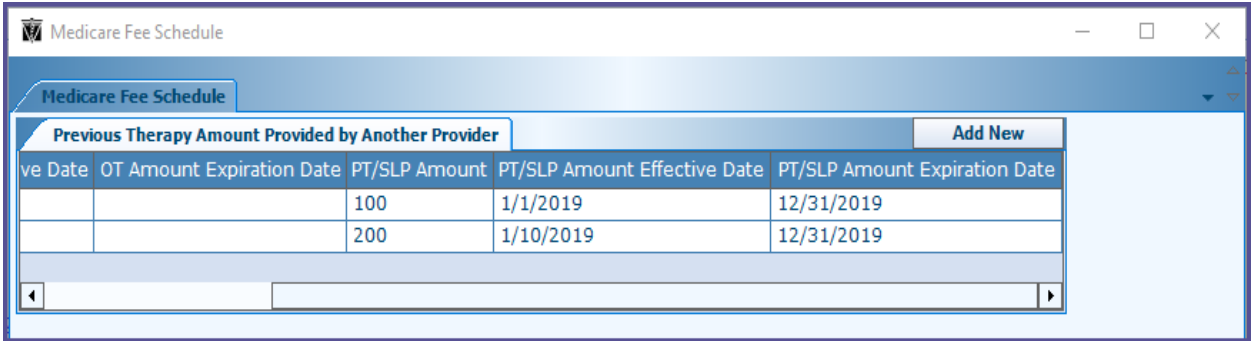

Previous amounts can also be edited:

- 1. Double clicking on the line that needs to be edited to reopen the Previous Therapy Amount Provided by Another Provider window and change the desired fields.
- 2. Delete a line by clicking on a line to highlight it and then press **Delete** on your keyboard.

The entered in amounts will be stored in the Medicare Fee Schedule window and will automatically be added to the PT/SLP and OT threshold amounts used for that calendar year.

## **Additional Medicare Therapy Threshold Alerts**

Along with the threshold alert that users can program to display after a desired amount, Connect will automatically create patient dashboard alerts if the Medicare Fee Threshold has been exceeded and another alert once the Manual Medical Review Threshold has been exceeded.

Once the Medicare Therapy Threshold amount has been exceeded, the custom threshold amount alert will be replaced by the Medicare Fee Threshold exceeded alert.

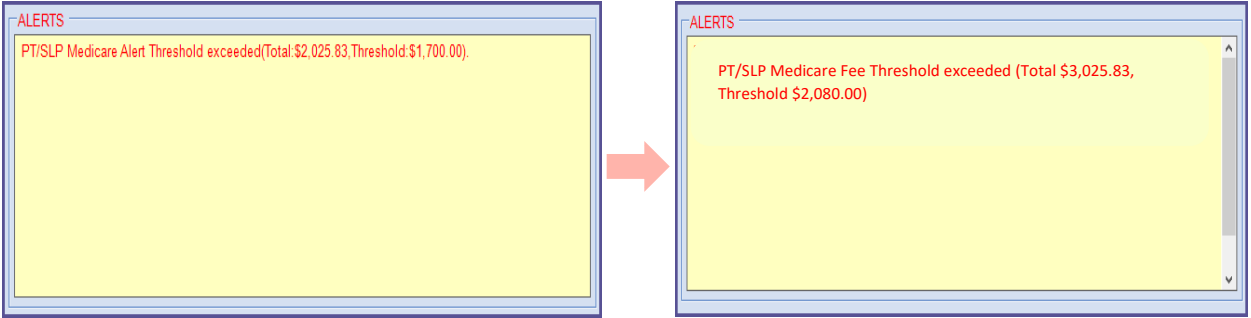

Connect will generate an alert once the Manual Medical Review Threshold has also been exceeded. This alert will appear on top of the Medicare Fee Threshold exceeded alert.

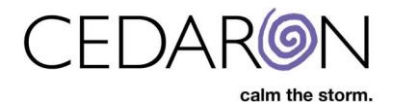

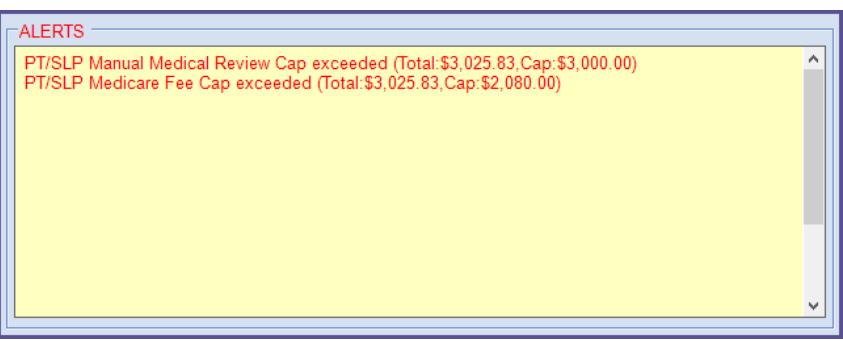

There will also be an indicator that the Manual Medical Review Threshold has been exceeded on the patient dashboard in the Medicare Threshold box: **Manual Medical Review Threshold Exceeded: Yes**

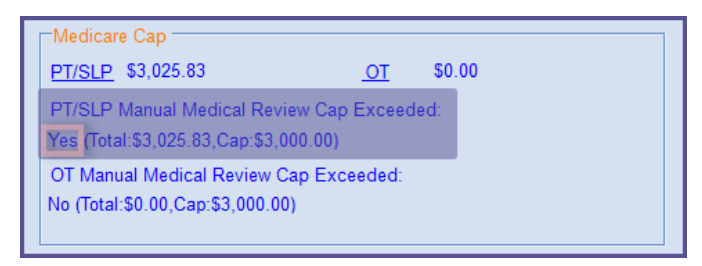

#### **Automatic KX Modifier Alerts**

Connect has features that will alert users that a KX modifier may be required, when a charge capture is being performed, once a patient has reached or exceeded the yearly therapy threshold amount, if the KX modifier was not already added by the user on during a charge capture.

This alert displays only after **Lock & Push** is clicked under **Visit** in the patient dashboard. If the KX modifier is appropriately applied, then this alert will not display.

The alert reads, "The following interventions would exceed the Medicare Therapy Threshold for this patient. Would you like to apply a KX modifier to each intervention below?" And will list out which charge line items would need a KX modifier added.

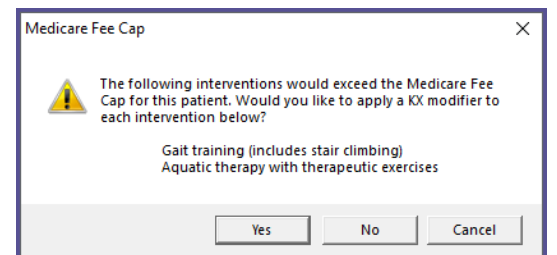

Clicking **Yes** will automatically apply the KX modifier to the interventions listed in the alert.

The KX modifiers will now be reflected in the charge capture on the visit menu as well as the charge capture report.

This will help to ensure that the KX is properly applied once a patient has reached the therapy threshold for a given calendar year.

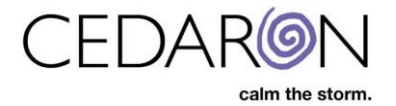

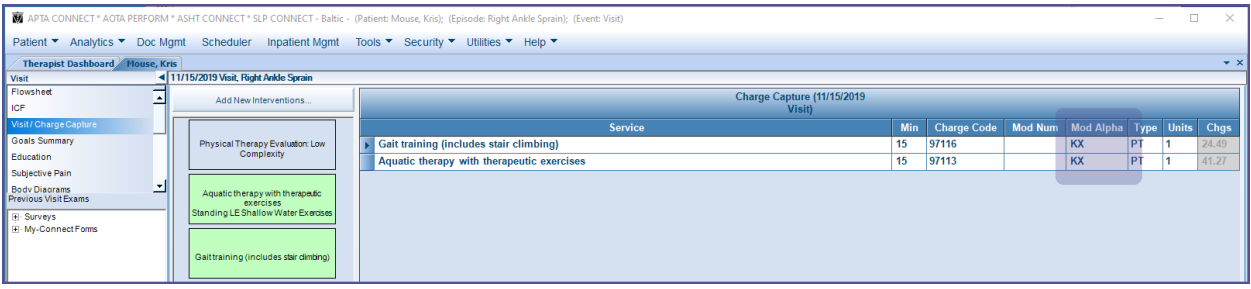

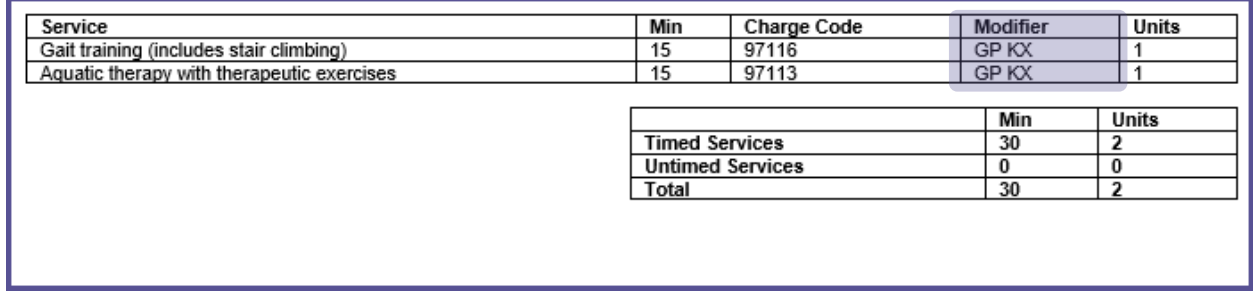